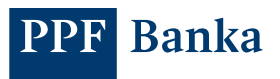

## AKTIVACE APLIKACE PPF BANKA SMART BANKING

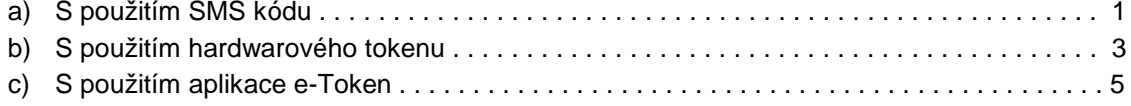

## **a) S použitím SMS kódu**

1. Otevřete aplikaci, stiskněte "Přihlásit" a zadejte přihlašovací údaje do internetového bankovnictví.

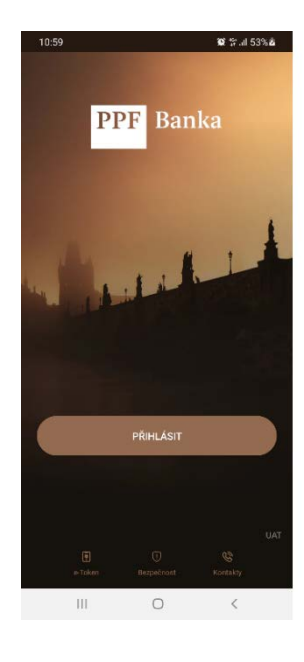

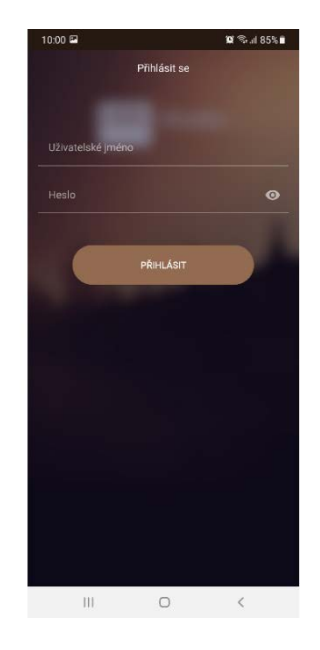

2. Zadejte SMS kód, který jste právě obdrželi, a stiskněte "Autorizovat".

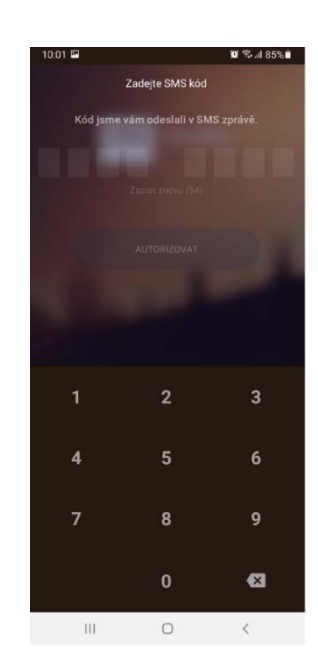

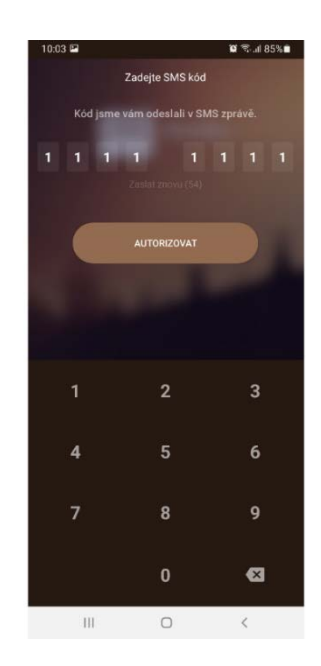

3. Nastavte si čtyřmístný PIN pro přístup do aplikace.

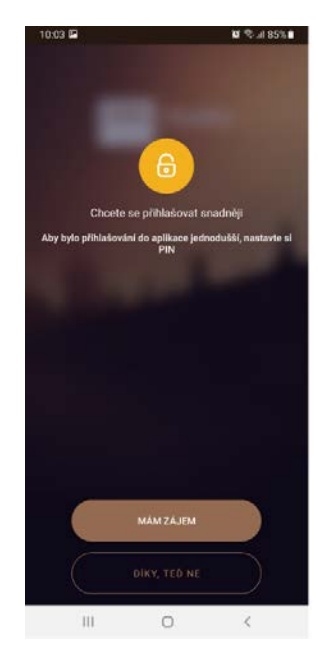

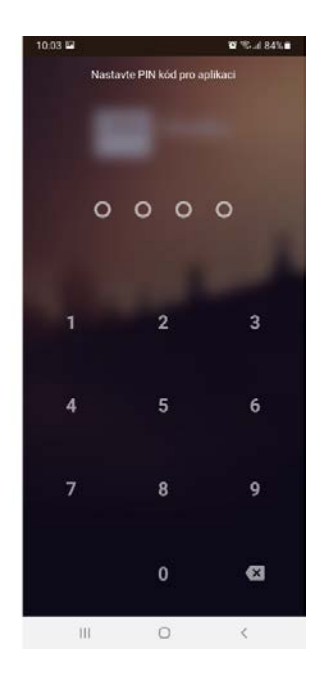

4. Nastavte si biometrické údaje pro přihlášení a povolte zasílání oznámení z aplikace (push notifikace).

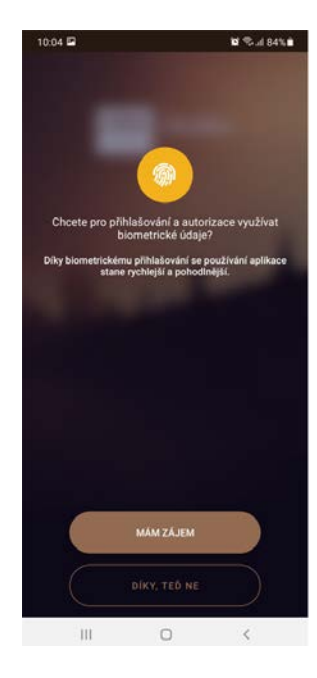

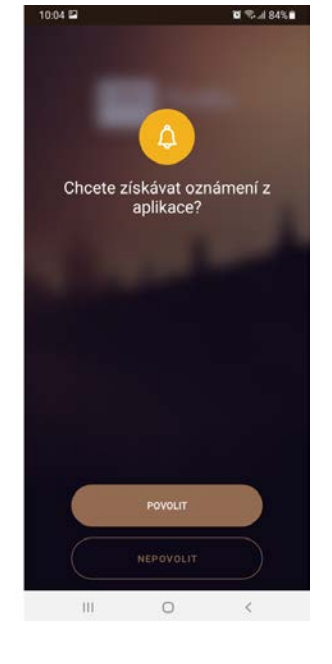

5. Nyní je aplikace aktivovaná a nastavená. Můžete ji začít používat.

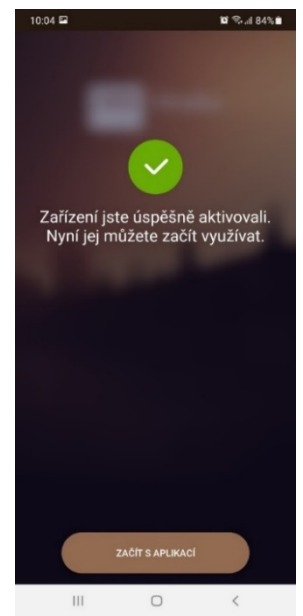

## **b) S použitím hardwarového tokenu**

1. Otevřete aplikaci, stiskněte "Přihlásit" a zadejte přihlašovací údaje do internetového bankovnictví.

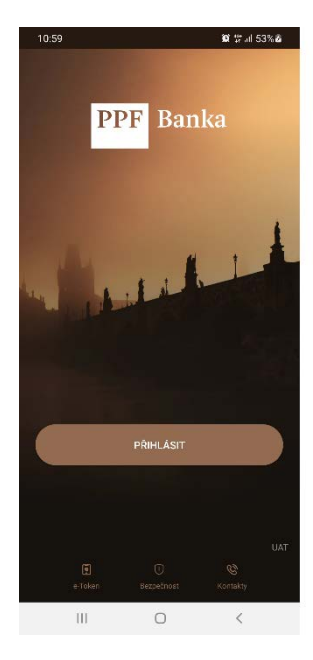

2. Vyberte metodu ověření "Token" a namiřte hardwarový token na Cronto kód.

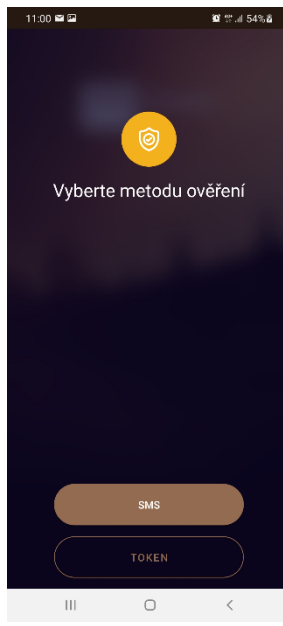

3. Opište číselný kód z hardwarového tokenu do aplikace a stiskněte "Autorizovat", následně si zvolte čtyřmístný PIN.

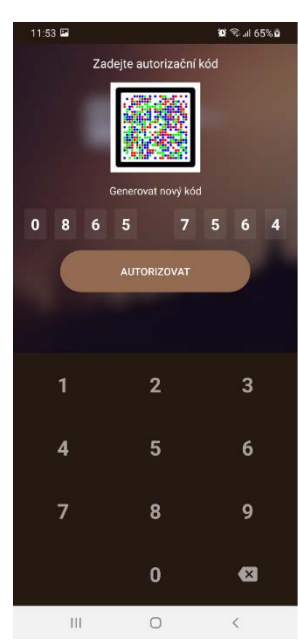

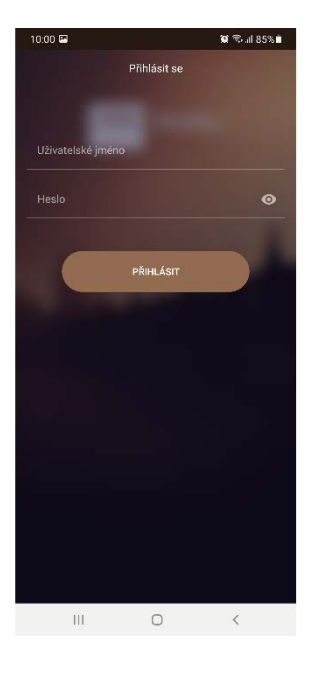

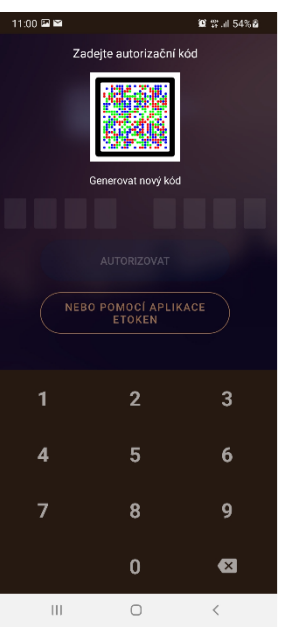

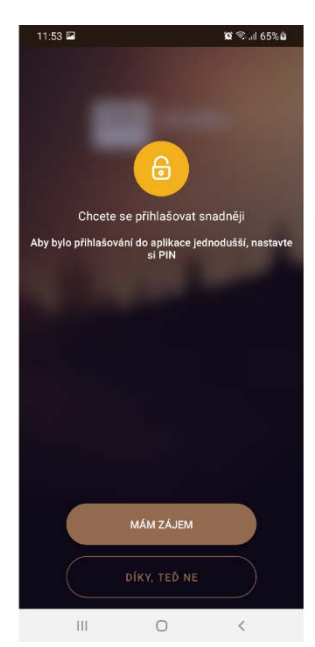

**3**/**6** AKTIVACE APLIKACE PPF BANKA SMART BANKING

4. Nastavte si biometrické údaje pro přihlášení a povolte zasílání oznámení z aplikace (push notifikace).

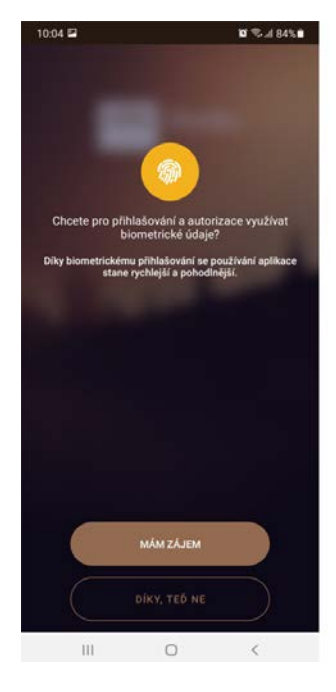

5. Nyní je aplikace aktivovaná a nastavená. Můžete ji začít používat.

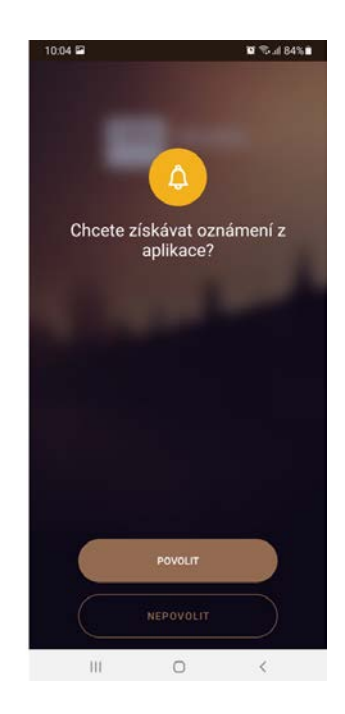

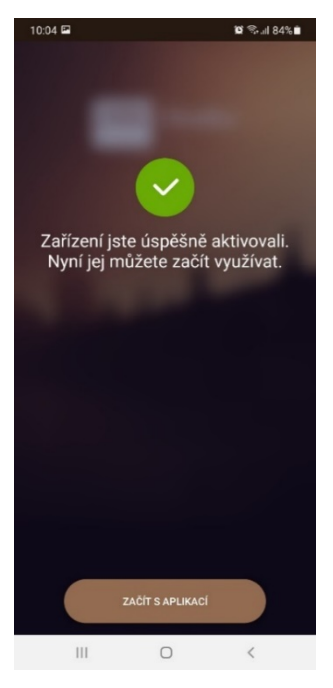

## **c) S použitím aplikace e-Token**

1. Otevřete aplikaci, stiskněte "Přihlásit" a zadejte přihlašovací údaje do internetového bankovnictví.

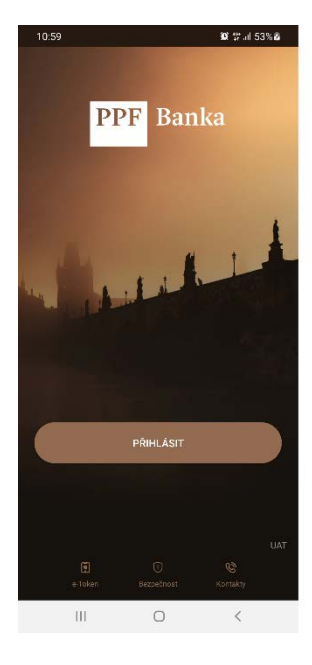

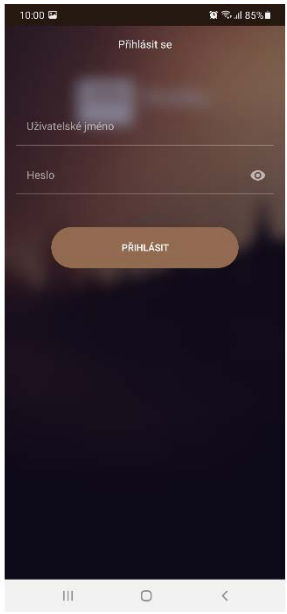

2. Vyberte metodu ověření "Token", po té stiskněte "Nebo pomocí aplikace e-Token",budete automaticky přesměrováni do aplikace e-Token, kde potvrdíte operaci "přihlášení do internetového bankovnictví".

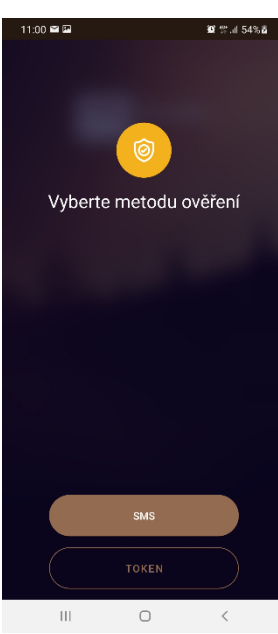

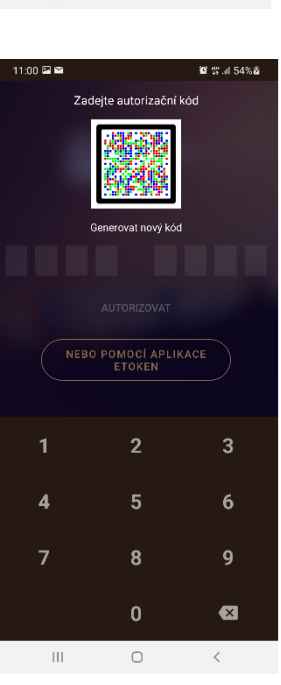

3. Nastavte si PIN a povolte přihlášení pomocí biometrických údajů.

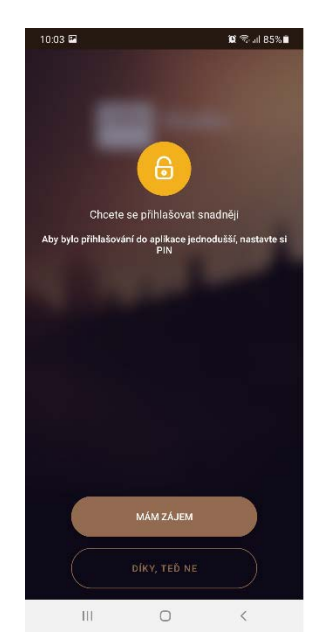

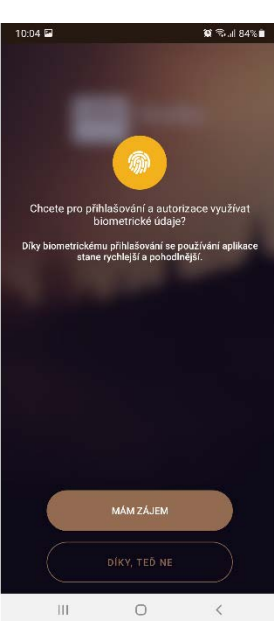

**5**/**6** AKTIVACE APLIKACE PPF BANKA SMART BANKING

4. Povolte zasílání oznámení (push notifikace), po té bude aplikace aktivní a můžete ji začít používat

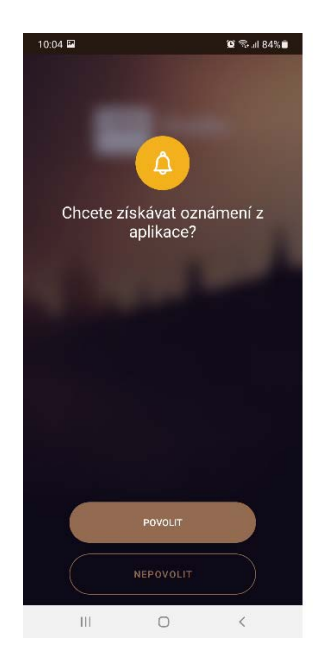

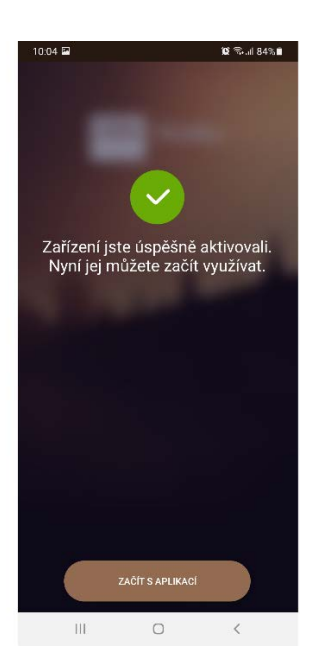